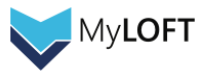

## **MyLOFT ユーザガイド**

【出版社名】**Eclat Engineering**

第 **1** 版

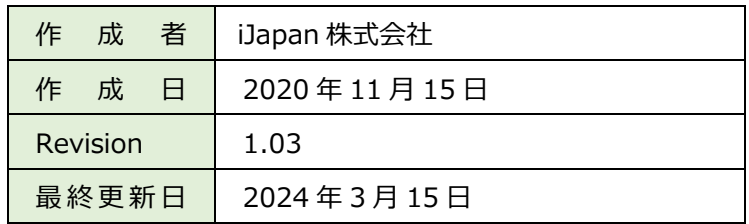

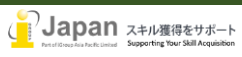

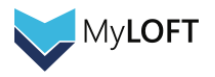

目次

- 1. [システム要件](#page-2-0)
- 2. [ログイン](#page-2-1)
- 3. [拡張機能の追加](#page-5-0)
- 4. [ポータル画面上の操作方法](#page-6-0)
	- 4-1. MyLOFT [ポータル画面の使い方](#page-6-1)
	- 4-2. [電子リソースタブからのコンテンツアクセス](#page-6-2)
	- 4-3. [お気に入り機能・記事お知らせ機能](#page-7-0)
	- [4-4. 検索窓および検索結果からの](#page-8-0) MyLOFT 経由コンテンツアクセス
	- [4-5. 論文・記事・ウェブページの保存](#page-9-0)
	- [4-6. Access Buddy](#page-11-0) 機能
- 5. [Mobile Apps](#page-12-0)
	- 5-1. [Mobile Apps](#page-12-1) のインストール
	- 5-2. Mobile Apps [からのログイン・図書館購読コンテンツの表示、検索機能](#page-12-2)
	- 5-3. [モバイル画面の使い方](#page-13-0)
	- 5-4. e [リソース・コレクションの利用方法](#page-14-0)
	- 5-5. [コレクションに保存された記事の閲覧](#page-15-0)

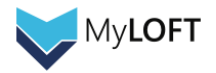

# <span id="page-2-0"></span>**1.システム要件**

web 環境要求要件:

閲覧:

Browser 要件: Edge v86+, Firefox v82+, Chrome v86+, Safari v14+ Google Chrome, Microsoft Edge の最新版推奨 Internet 接続推奨環境: 500+Kbps Bookmark 登録:

Google Chrome 86+

モバイル環境要求要件:

IOS: 12.0+ Android 6.0+ 最小画面解像度:1024x768 ピクセル以上推奨

## <span id="page-2-1"></span>**2. ログイン**

MyLOFT では、以下の認証方法を提供しています。

- 1) 通常 ID・パスワード
- 2) Google アカウント
- 3) SSO および他学内システムによる認証 (ログイン方法については各機関のシステム手引きをご参照ください)

### **1) 通常 ID・パスワードによるログイン**

MyLOFT の管理者により登録されたメール ID と、ユーザが各自設定するパスワードでログインします。 管理者がアカウントを発行すると、ユーザ宛てにウェルカムメール(下図)が届き、初回パスワードの設定を案内されます。

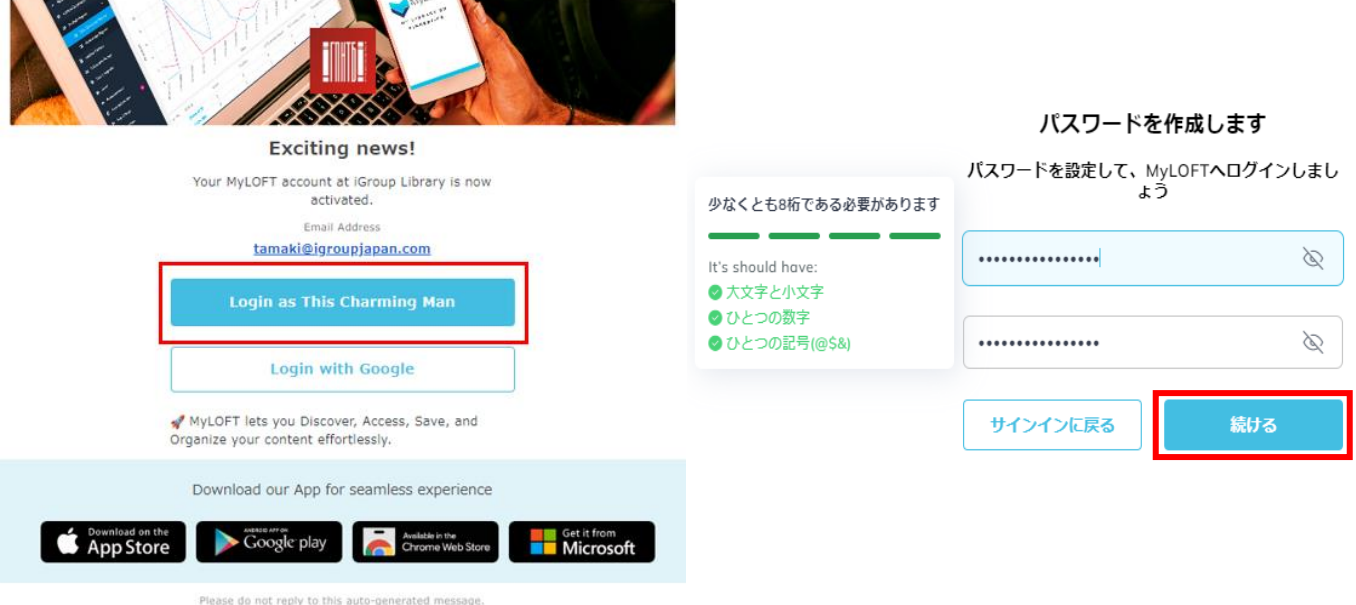

パスワードは 8 文字以上, 数字を1つ以上含むこと, アルファベットの大文字、小文字をそれぞれ1つ以上含むこと, そして記号 (@\$&)を1つ以上含むことすべてが条件となります。これらの条件を満たすと、上の図のように ママークが付与されます。 すべての条件が満たされたことを確認したのち、下段の欄に同じパスワードを入力して「続ける」ボタンをクリックします。

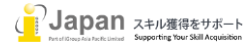

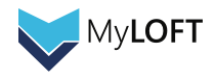

注意:このパスワードは、後で、スマホの Apps やブラウザでログインする時に必要ですので、お手元に控えておいてください。

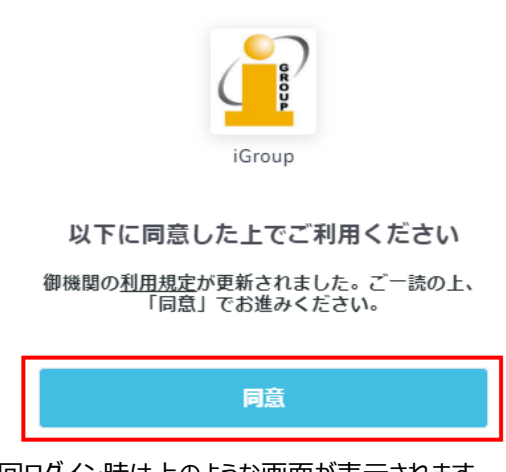

初回ログイン時は上のような画面が表示されます。 リンクにある利用規定(英語)をご確認の上、同意ボタンを押してすすんでください。

次回以降ログインを行う際は、[https://app.myloft.xyz](https://app.myloft.xyz/) から所属機関を選択し Continue ボタンをクリックし、メールアドレス と設定したパスワードを入力してログインしてください。

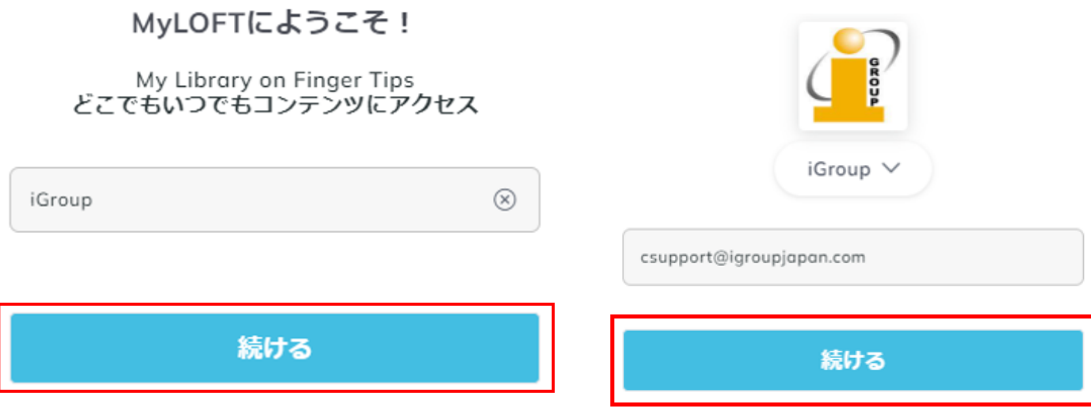

### **2) Google アカウントによるログイン**

Gmail のメールアドレスでアカウントが登録されている場合、Google 認証で MyLOFT をご利用いただくことができます。

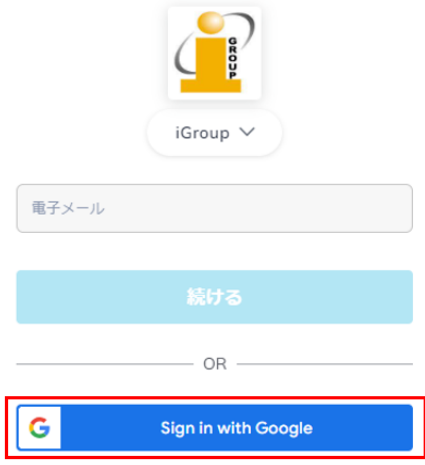

MyLOFT のログイン画面で、Sign in with Google をクリックします。

(既に Google アカウントにログインしている場合は、Gmail のメールアドレスが表示されます)

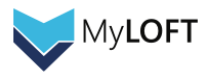

# Google

Choose an account

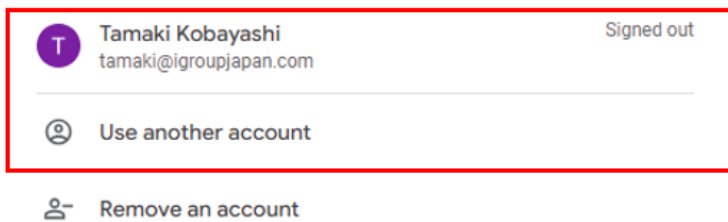

MyLOFT へのログインに利用する Google アカウントを選択します。 ※MyLOFT のアカウントと紐づいていない Google アカウントでは先に進めませんので、ご注意ください。

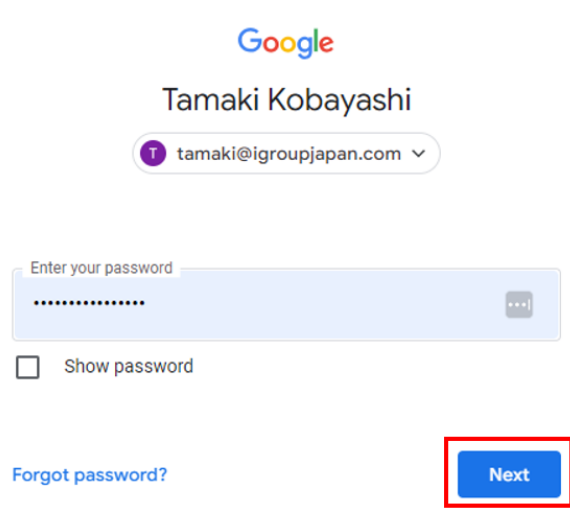

Google のパスワードを入力して Next ボタンを押下するとログインされ、MyLOFT のポータル画面に遷移されます。

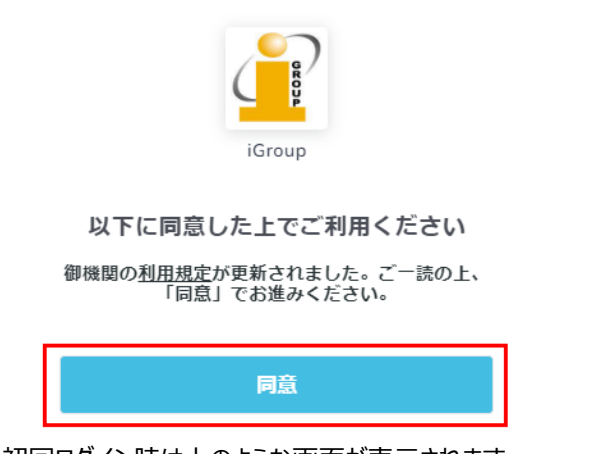

初回ログイン時は上のような画面が表示されます。 リンクにある利用規定(英語)をご確認の上、同意ボタンを押してすすんでください。

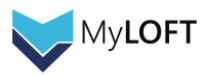

# <span id="page-5-0"></span>**3. 拡張機能の追加**

MyLOFT をご利用いただくためには、Chrome ウェブストアもしくは Edge アドオンで MyLOFT の拡張機能をインストールする必要 があります。

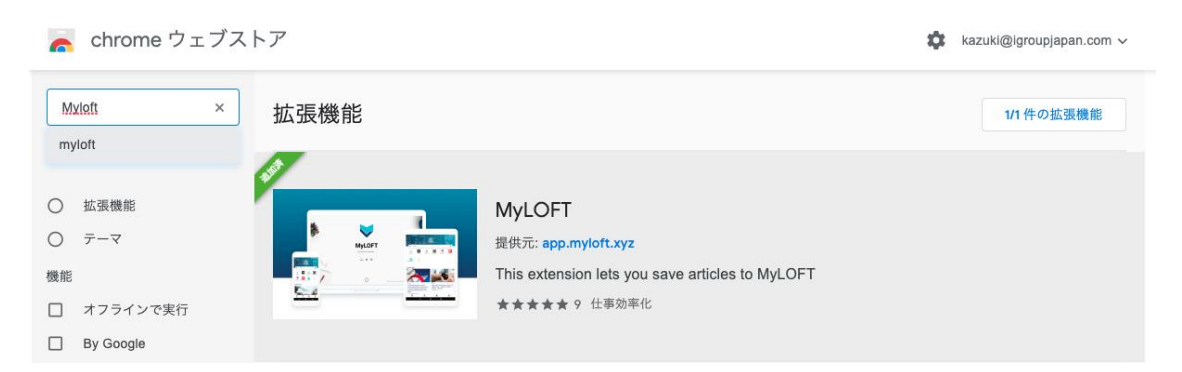

### 上:Chrome ウェブストアの MyLOFT 拡張機能

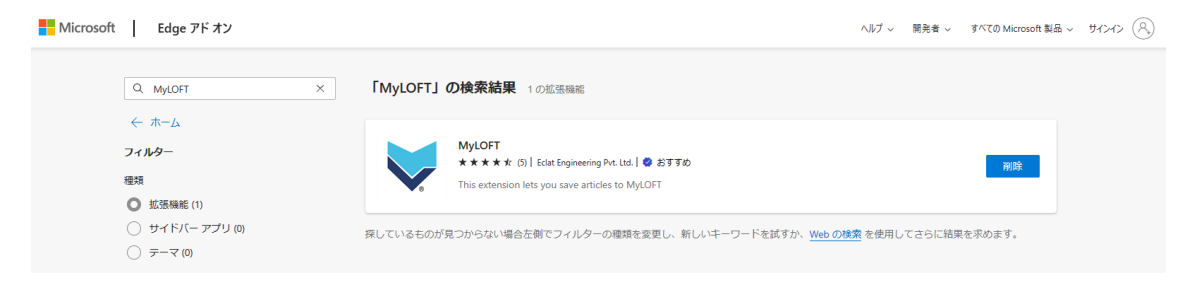

上:Edge アドオンの MyLOFT 拡張機能

インストールが完了すると、ブラウザの URL バーの右側に MyLOFT のマークが表示されます。 (ログイン状態だと下の画像のように MyLOFT のロゴマークに色がついた状態で表示されます)

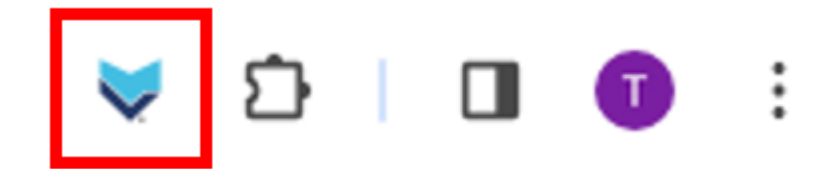

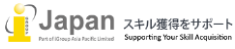

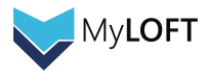

#### <span id="page-6-0"></span>í **4.ポータル画面上の操作方法**

#### <span id="page-6-1"></span>**4-1. MyLOFT ポータル画面の使い方**

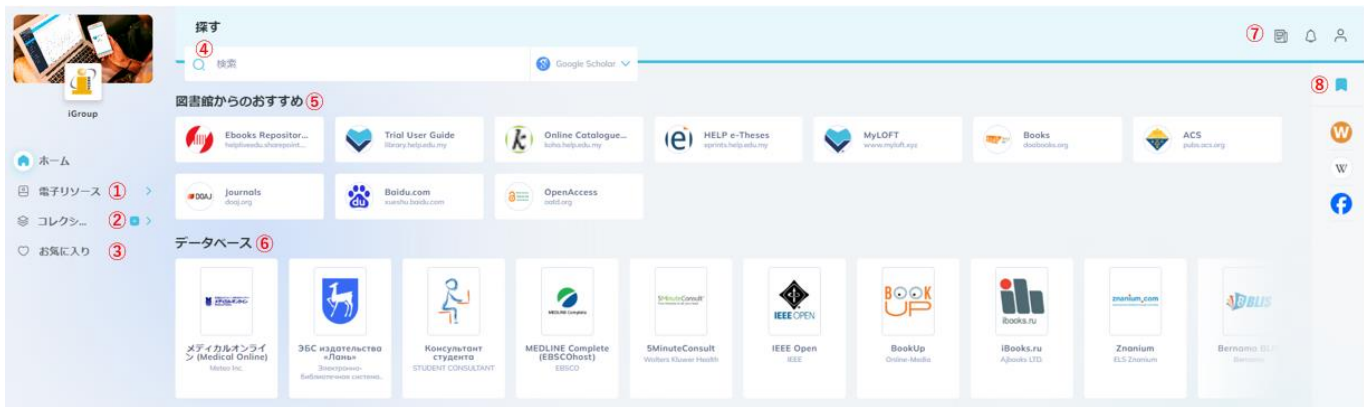

**①電子リソース:**Database(出版社サイト)、All Journals(ジャーナルタイトル)、All eBooks(電子ブックタイトル)や、その他管 理者が設定した項目タブが用意されており、購読コンテンツのリストをここから閲覧できます。

**②コレクション:**保存された論文やウェブページを自分で決めたカテゴリごとに分けて管理することができるツールです。

**③お気に入り:**よく使うコンテンツをここに登録することで、後から探しやすくなります。

**④探す:**MyLOFT に接続した状態で、管理者が設定した外部のサーチエンジン・ディスカバリーサービスを使った検索ができるよう になります。(Google Scholar では、機関購読している可能性のある検索結果に MyLOFT のロゴマークが付与されます) **⑤図書館からのおすすめ:**ご所属機関の管理者が設定する箇所です。購読されている出版社サイト以外もここに表示されること があります。

**⑥データベース:**ご所属機関で購読されている出版社のサイトは、①の電子リソースタブ以外にこちらにも表示されます。

**⑦各種タブ:**新規公開記事、共有アラート、プロフィールの確認を行うことができます。MyLOFT からのログアウトを行う場合は、い ちばん右の人型のボタンを押下して表示されるログアウトボタンを選択します。

**⑧ブックマーク:**ここによく使うウェブサイト、ウェブページを登録できます。機関購読されているサイトである必要はありませんので、 例えば個人で購読している新聞のサイトや、辞書のサイトを登録することで、MyLOFT のポータルを情報のハブとして活用することが できます。

#### <span id="page-6-2"></span>**4-2. 電子リソースタブからのコンテンツアクセス**

画面左側にある eResources タブをクリックすると、機関購読の Database(出版社サイト), Journal(ジャーナルタイトルー 覧), eBook(電子ブックタイトル一覧)などが表示されます。

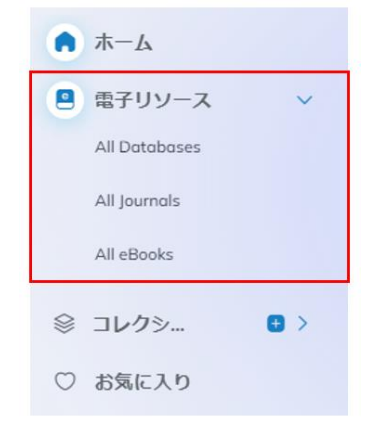

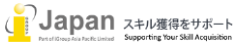

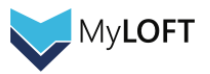

# タイトルをクリックすると購読サイトにリンクします。

本書では、ACS にアクセスした際の例をお見せします。

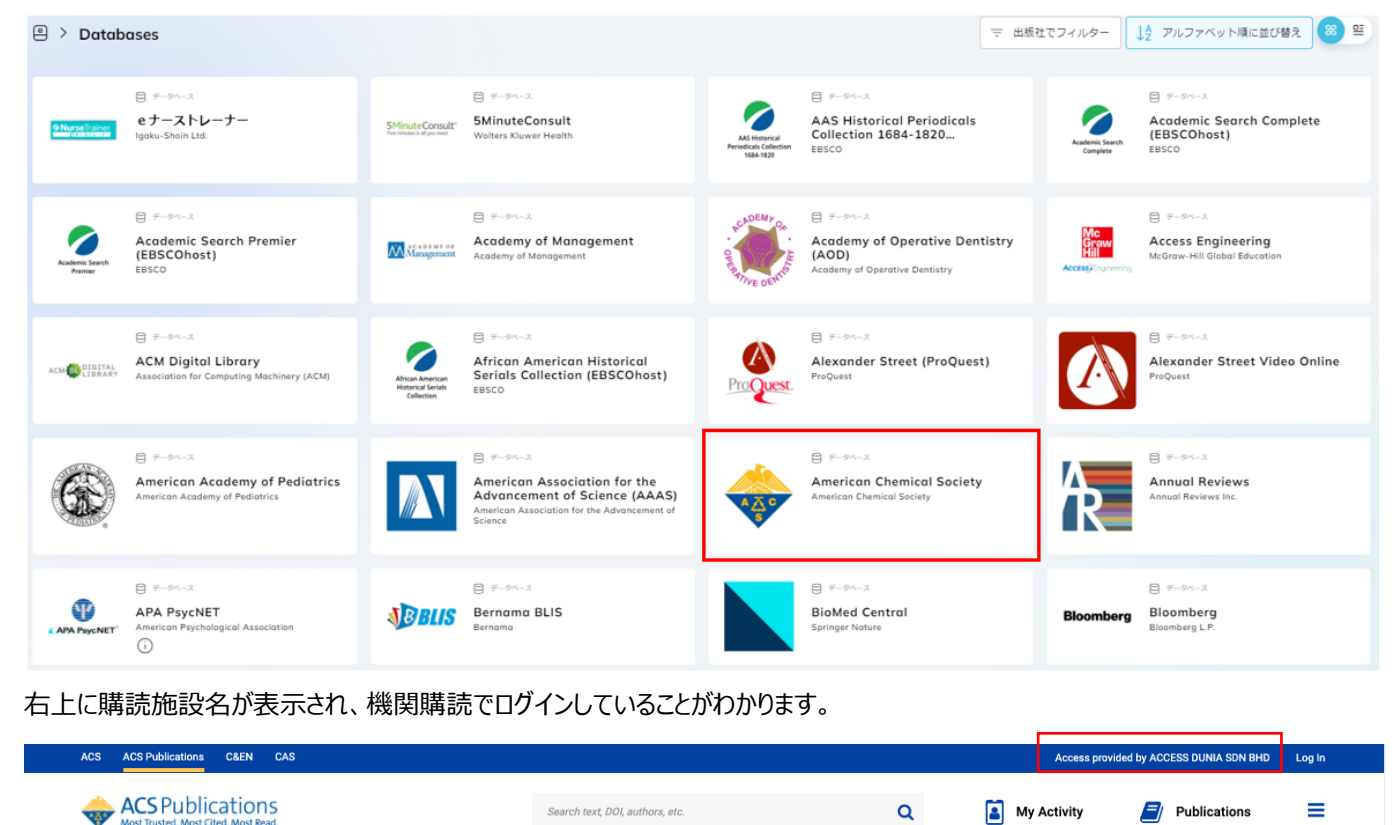

#### <span id="page-7-0"></span>**4-3. お気に入り機能・新着記事お知らせ機能**

各コンテンツの右下のハート形アイコンをクリックすると点灯し、お気に入りに登録されます。

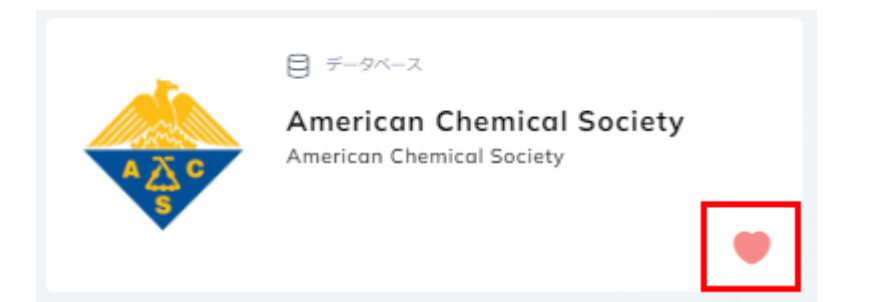

お気に入り登録したコンテンツは、ポータル画面左側の「お気に入り」タブからまとめてチェックすることができます。

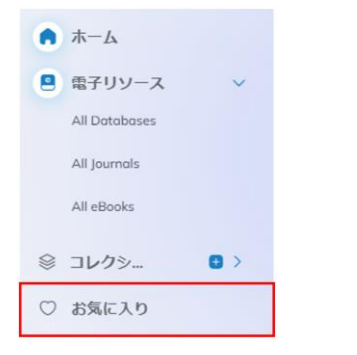

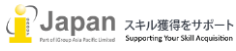

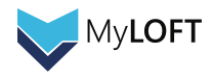

 お気に入り画面では、電子リソース、リンクとファイル、保存済みの記事という三つの単位で表示させるお気に入りコンテンツを切り替 えることができます。(下の画像では「電子リソース」を選択中)

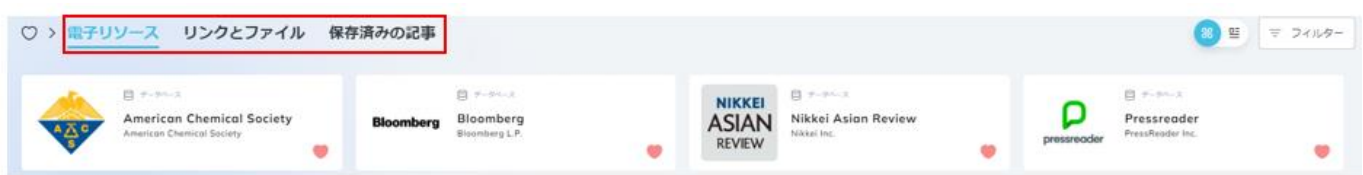

またジャーナルタイトルをお気に入り登録すると、新しい論文が発表された際に以下のようなお知らせメール(英語)が送信されま す。

赤く囲まれたリンクをクリックすると、MyLOFT の新着記事一覧のページに遷移されます。

Dear Tamaki Kobayashi,

#### **Greetings from MyLOFT!**

We're thrilled to share with you the latest updates from your favourited journals. Here's a glimpse of the journals with recent publications:

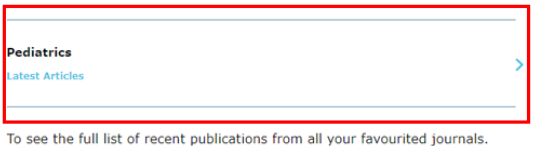

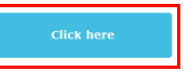

You can always tailor your notification preferences in your MyLOFT settings, opting to receive these updates either weekly or monthly based on your preference.

We're committed to ensuring you don't miss out on the latest in your field of interest. If you have any questions, concerns, or need any assistance, please don't hesitate to reach out.

Thank you for making MyLOFT your go-to for academic content. Stay informed and keep exploring!

Warm wishes. MyLOFT Team

#### <span id="page-8-0"></span>**4-4. 検索窓および検索結果からの MyLOFT 経由コンテンツアクセス**

ポータルのホーム画面にある検索バーから、ご所属機関の管理者が選んだ検索エンジンやディスカバリーサービスを経由したコンテン ツの検索をすることができます。

検索すると別ウィンドウに検索結果が表示されます。

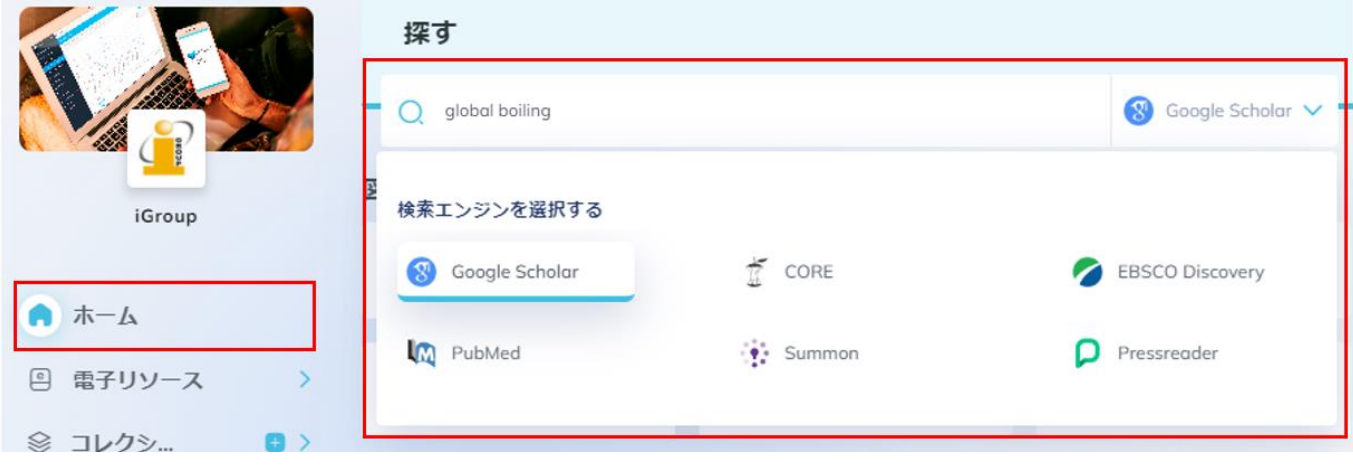

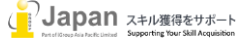

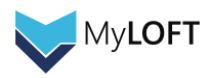

 Google Scholar など一部の検索エンジンでは、ご購読出版社サイトのドメインを含むリンクに MyLOFT のロゴマークが付与されま す。

ドメイン単位のため必ずフルテキストを閲覧できる保証ではありませんが、閲覧できる可能性が高いことを示唆するものとなります。

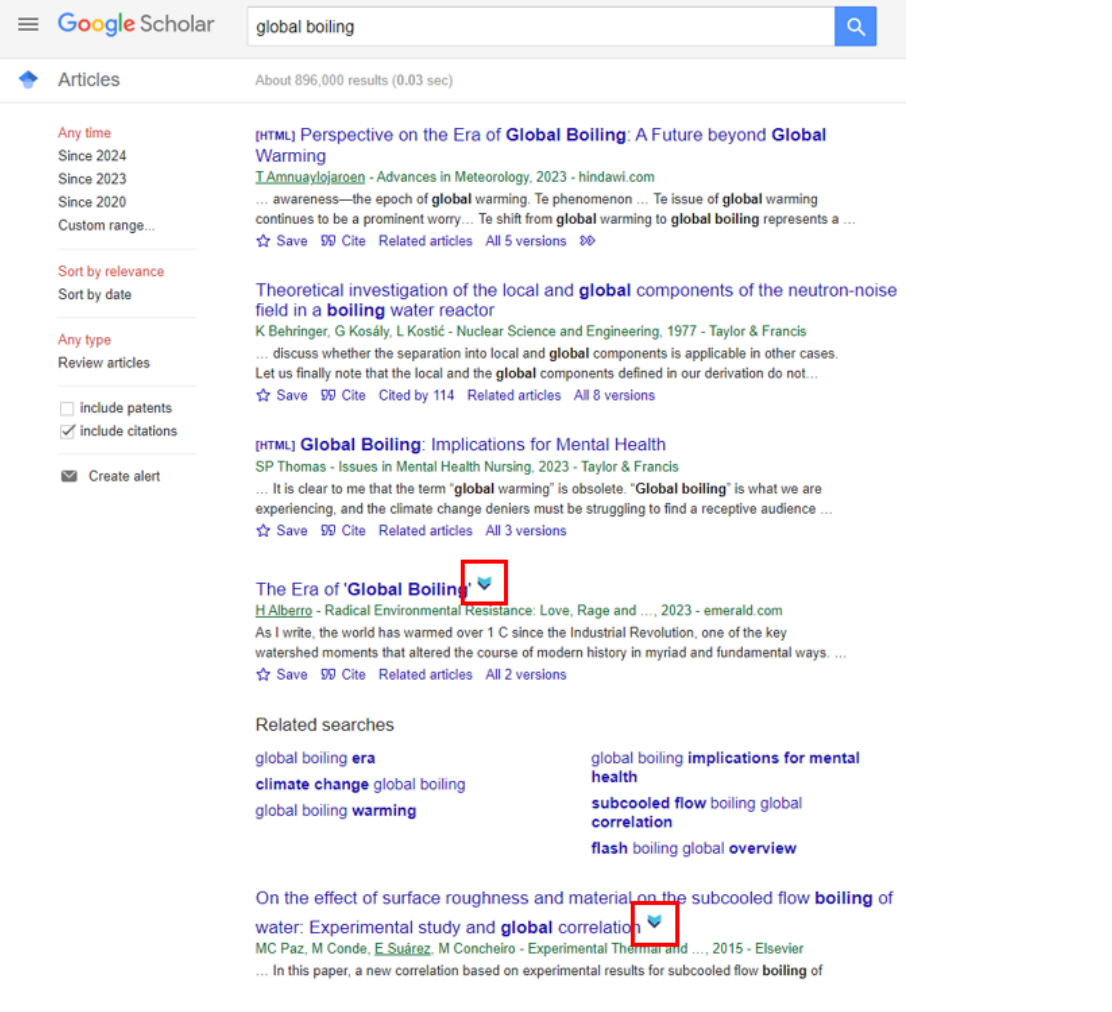

### <span id="page-9-0"></span>**4-5. 論文・記事・ウェブページの保存**

ブラウザの拡張機能として画面右上に追加された MyLOFT のロゴマークは、クリックすると表示中のページが保存されます。

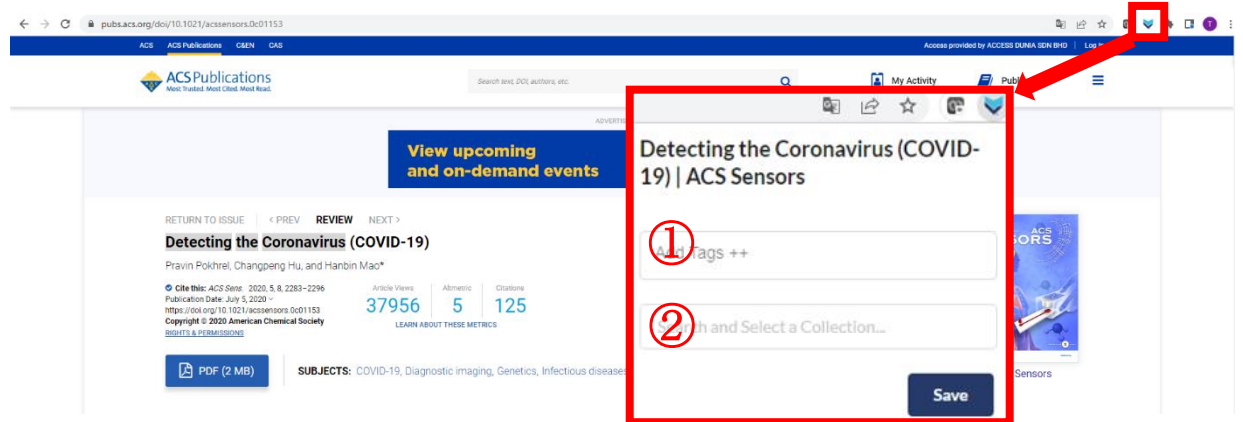

- ① タグ付け:コレクション内での分類用途にタグ名を恣意的に決定し、複数付加することができます。
- ② コレクション保存先:記入せずに Save ボタンをクリックすると、General Collection(デフォルトで準備)に保存されます。 ※詳細は 4-4 をご確認ください。

MyLOFT

ページの保存は、ご所属機関で購読しているコンテンツに限定されません。

 $\leftarrow$   $\rightarrow$   $\alpha$   $\rightarrow$   $\rightarrow$ 

個人購読の新聞サイト上の記事や通常のウェブページまで保存可能ですので、MyLOFT のポータルを情報を一元管理するハブと してご活用いただくことができます。

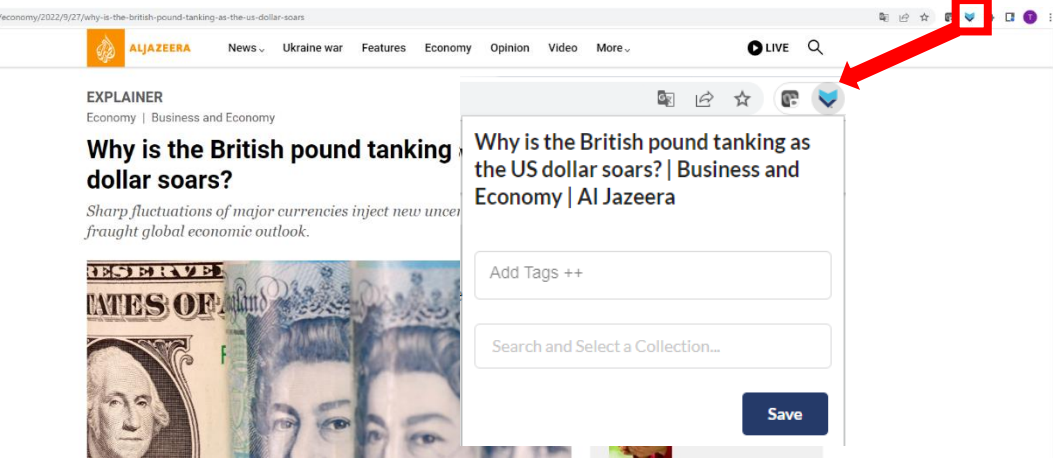

また HTML 形式の論文フルテキストのページであれば、一部出版社のコンテンツは以下のようなフォーマットで表示されます。 この画面で表示される文献は蛍光ペンによるハイライト、タグの付与、印刷、音声による読み上げを行うことができます。

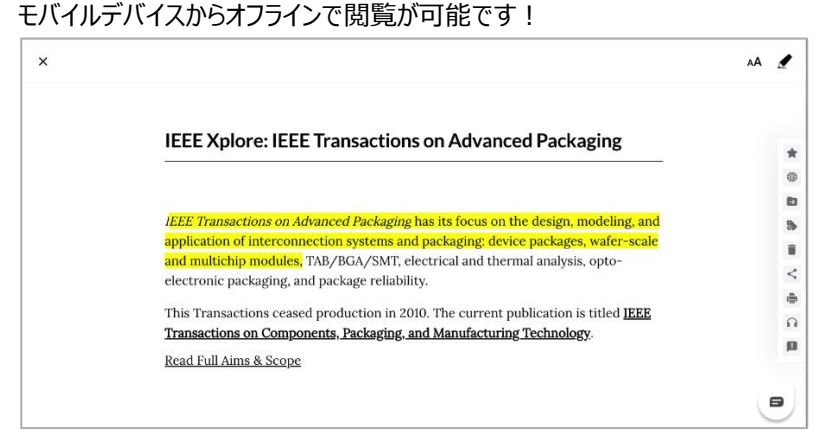

保存した論文・記事・ウェブページは、MyLOFT ポータル画面のコレクションタブに格納されます。

デフォルトで「General Collection」のフォルダが準備されており、保存時に保存先を指定しないと自動的にこちらのフォルダに保存 されます。

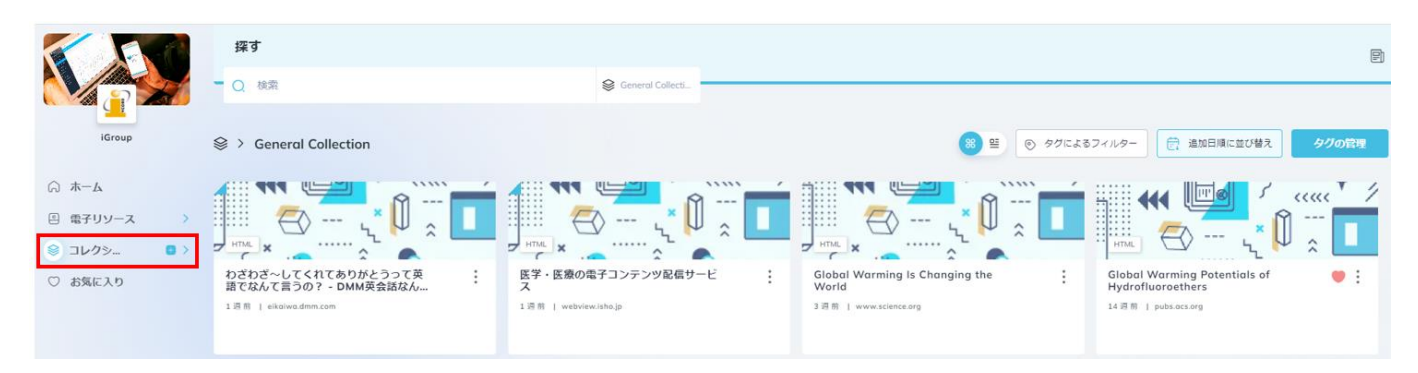

別の保存先を作成し、コンテンツのタイプ別にコレクションを管理することもできます。

コレクションタブの右側にある+アイコンをクリックし、タイトルを入力してを押下すると保存先のコレクションフォルダを追加します。

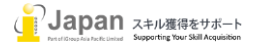

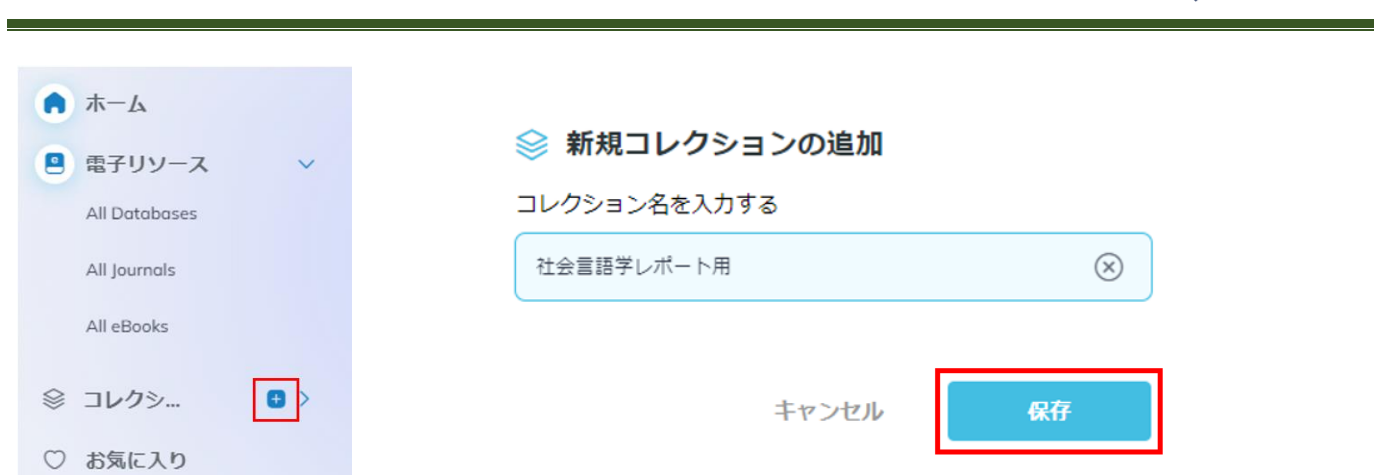

コレクションに収集した文献は、縦並びの三つの点のボタンをクリックするとメールで他者と共有したり、表示タイトルを編集したり、また 別タイトルに移動させたりすることができます。

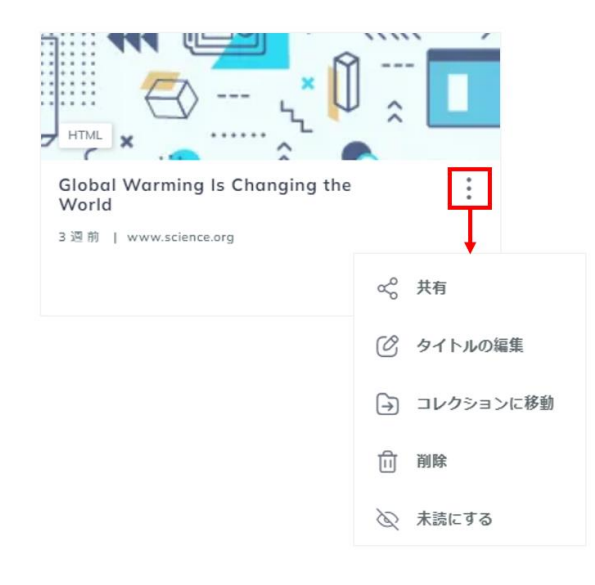

#### <span id="page-11-0"></span>**4-6. Access Buddy 機能**

ご所属機関が設定している場合、MyLOFT に接続している状態で特定のページにアクセスすると画面右側にお知らせのメッセージ が表示されます。

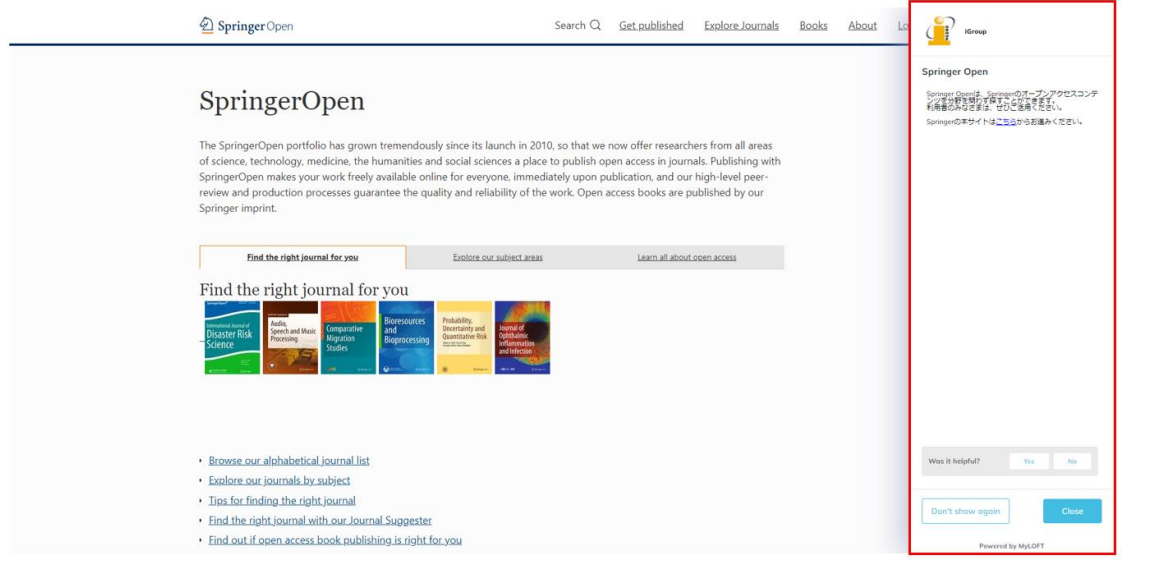

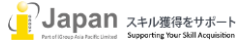

MyLOFT

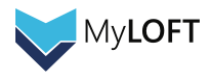

### **5. Mobile Apps**

<span id="page-12-0"></span>í

#### <span id="page-12-1"></span>**5-1. Mobile Apps のインストール**

Android は Google Play から、Apple デバイスは App Store から、それぞれ MyLOFT のアプリをインストールしてください。 「MyLOFT」と検索するとロゴマークの付いたアプリが表示されます。

(下の画像はダウンロード後のものですが、「開く」の部分が「入手」と表示されていますので、そちらをタップします)

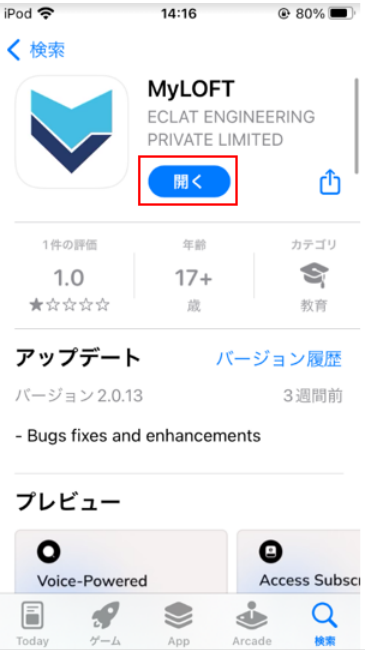

### <span id="page-12-2"></span>**5-2. Moblile Apps からのログイン・図書館購読コンテンツの表示と検索機能**

ログイン後認証が必要となります。ご所属の機関を検索・選択、ユーザ名とパスワードを入力します。 ※ここで必要な ID とパスワードについては、「2.ログイン」で示されているものと同様、通常版、Google 版、また外部認証にも対応 しております。本書では通常 ID とパスワードを使った手順を説明します。

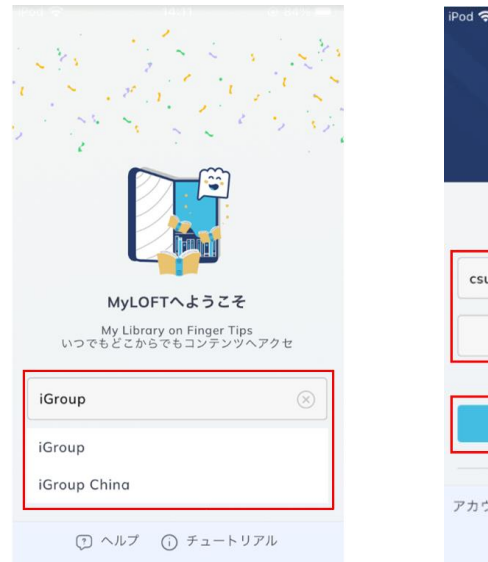

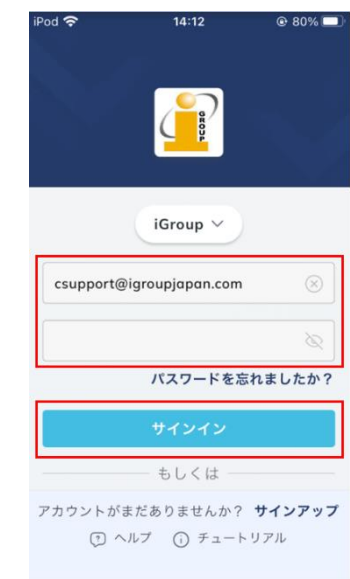

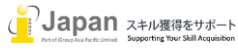

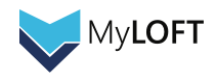

 ポータルにログインしたら「eResources」をクリックし、表示された画面の左上のマークをクリックすると Database, Journal, eBooks が表示されます。基本的にはすべて PC のブラウザ操作と同じように、購読コンテンツにアクセスすることができます。 Favorites(お気に入り)機能もブラウザ版と同様に ★ ボタンをタップするとご利用いただけるほか、検索エンジンやディスカバリーサー ビスを利用した検索も可能です。

<span id="page-13-0"></span>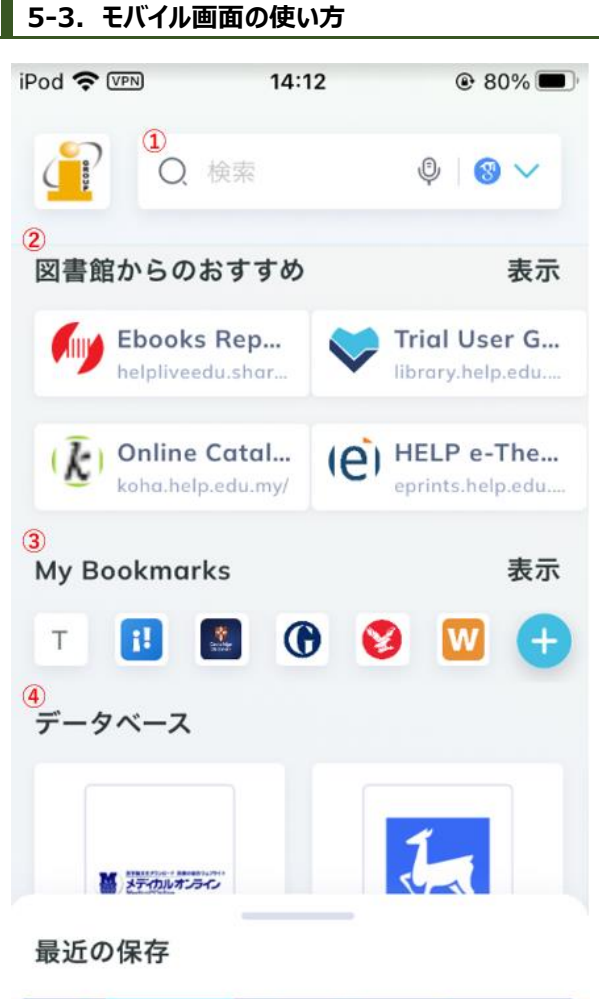

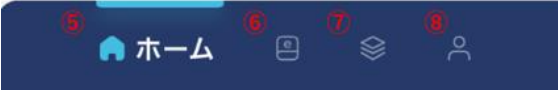

**①探す:**MyLOFT に接続した状態で、管理者が設定した外部のサーチエンジン・ディスカバリーサービスを使った検索ができるよう になります。(Google Scholar では、機関購読している可能性のある検索結果に MyLOFT のロゴマークが付与されます) **②図書館からのおすすめ:**ご所属機関の管理者が設定する箇所です。購読されている出版社サイト以外もここに表示されること があります。

**③ブックマーク:**よく使うコンテンツをここに登録することで、後から探しやすくなります。右端の+ボタンから、好きなページを登録で きます。

**④データベース**ご所属機関で購読されている出版社のサイトは、⑥の電子リソースタブ以外にこちらにも表示されます。

**⑤ホームボタン:**MyLOFT ポータルのホーム画面に行くには、こちらをタップします。

**⑥e リソース**:購読コンテンツのリスト(データベース、電子ジャーナルや電子ブックのタイトル)をこちらから閲覧できます。

**⑦コレクション:**保存した記事やウェブページを、こちらから確認、閲覧できます。

**⑧プロフィール:**お使いのアカウントの詳細、またフィードバックやヘルプセンター(英語)をこちらからご確認いただけます。プロフィー ル画面の左上にある歯車のボタンから、MyLOFT からサインアウトすることができます。

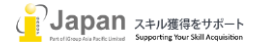

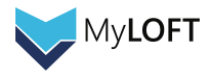

# <span id="page-14-0"></span>**5-4. e リソース、コレクションの利用方法**

e リソース画面

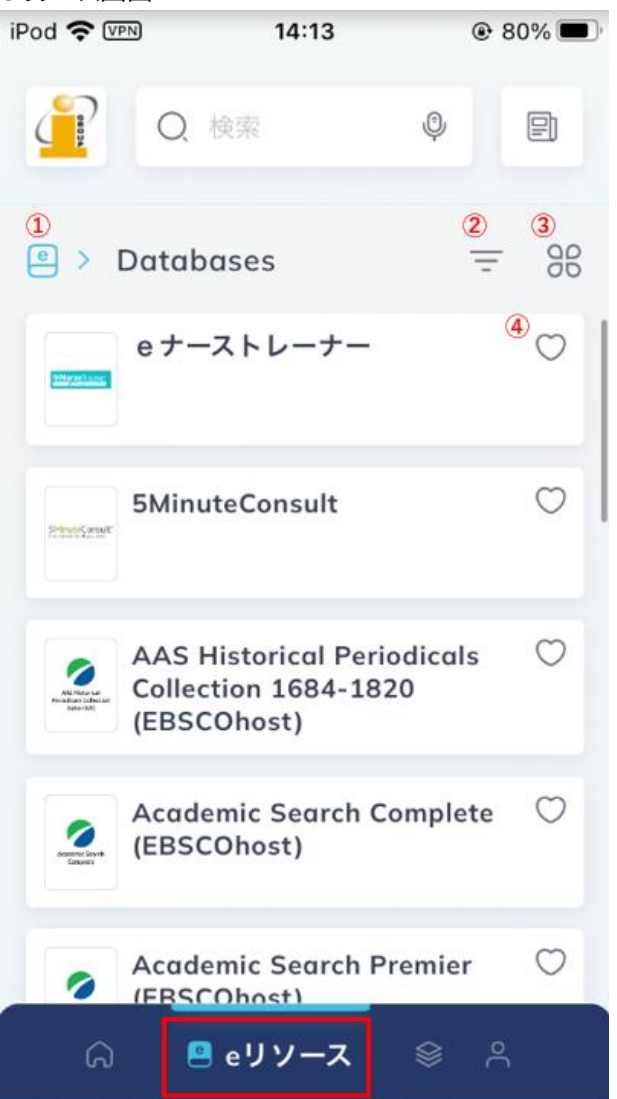

**①リソースタイプ選択ボタン:**この箇所をタップすると、データベース、電子ジャーナル、電子ブック、お気に入り、またその他ご所属 機関が設定した項目のうちどれを表示させるかを選ぶことができます。(上の画面は、データベース一覧が選択されている状態で す)

**②フィルタ:**名前で絞り込むことで、コンテンツを探すことができます。

**③表示切替ボタン:**コンテンツの一覧表示の大きさを切り替えることができます。

**④お気に入り:**ハート部分をタップするとお気に入りとして登録され、よく使うコンテンツに後から素早くアクセスできるようになります。

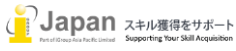

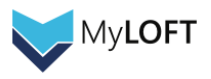

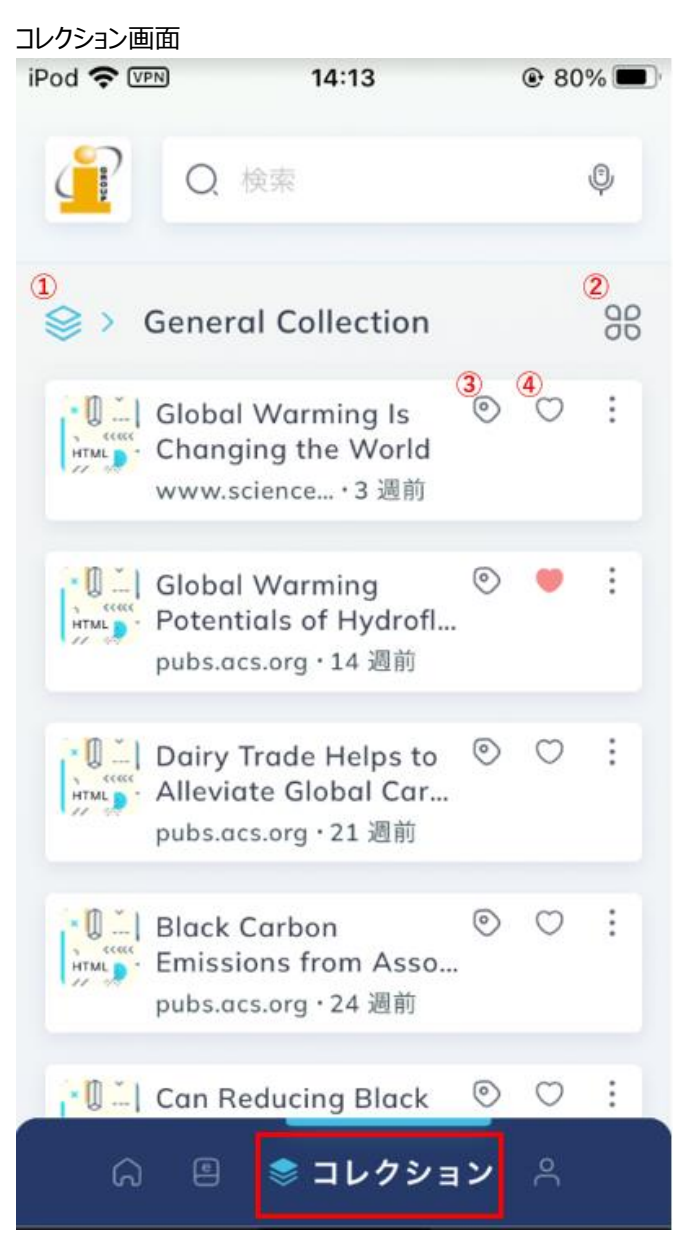

**①コレクション選択ボタン:**この箇所をタップすると、デフォルトで準備されている General Collection やユーザ様が作成したコレ クションのうち、どれを表示させるかを選ぶことができます。(上の画面は、General Collection が表示されている状態です) **②表示切替ボタン:**コンテンツの一覧表示の大きさを切り替えることができます。

**③タグ管理ボタン:**この箇所をタップすると、各コンテンツに対してタグ付けおよび管理することができます。

**④お気に入り:**ハート部分をタップするとお気に入りとして登録され、よく使うコンテンツに後から素早くアクセスできるようになります。

### <span id="page-15-0"></span>**5-5. コレクションに保存された記事の閲覧**

機関購読されている論文の閲覧中、画面左下に表示される下向きの矢印のボタンをタップすると、General Collection に保存さ れます。タグの追加や保存先コレクションの変更を行う場合は、保存後に表示される「√に保存された」と表示される箇所を上方 向にドラッグし、必要な内容を入力します。

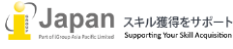

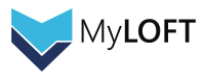

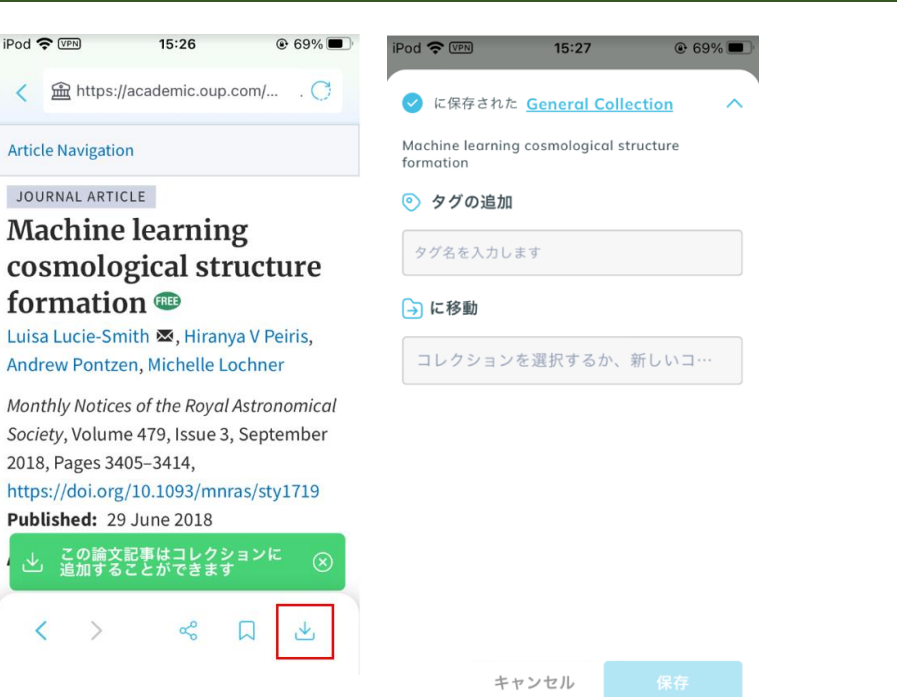

一部出版社のコンテンツは、保存するとその後以下のようなフォーマットで表示されます。

当該フォーマットで表示されるコンテンツは、文章のハイライト、フォントサイズや背景色の変更、音声での読み上げを行うことができま す。

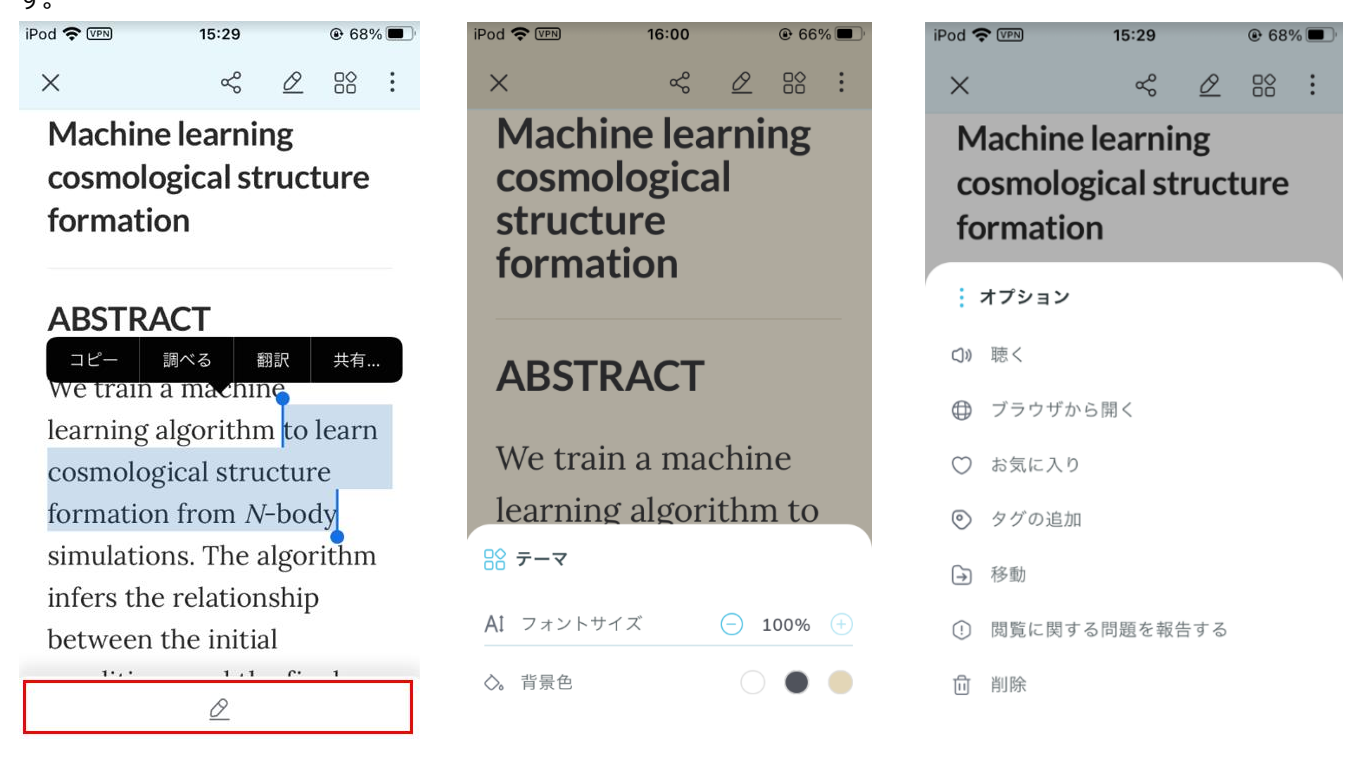

### **お問い合わせ先:**

iJapan 株式会社/iGroup Asia Pacific Ltd Japan 〒101-0047 東京都千代田区内神田 1-5-16 アルテ大手町 9F E-mail: [info@igroupjapan.com](mailto:info@igroupjapan.com) TEL: 03-5577-4899

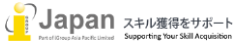